# imall

Chipsmall Limited consists of a professional team with an average of over 10 year of expertise in the distribution of electronic components. Based in Hongkong, we have already established firm and mutual-benefit business relationships with customers from, Europe, America and south Asia, supplying obsolete and hard-to-find components to meet their specific needs.

With the principle of "Quality Parts, Customers Priority, Honest Operation, and Considerate Service", our business mainly focus on the distribution of electronic components. Line cards we deal with include Microchip, ALPS, ROHM, Xilinx, Pulse, ON, Everlight and Freescale. Main products comprise IC, Modules, Potentiometer, IC Socket, Relay, Connector. Our parts cover such applications as commercial, industrial, and automotives areas.

We are looking forward to setting up business relationship with you and hope to provide you with the best service and solution. Let us make a better world for our industry!

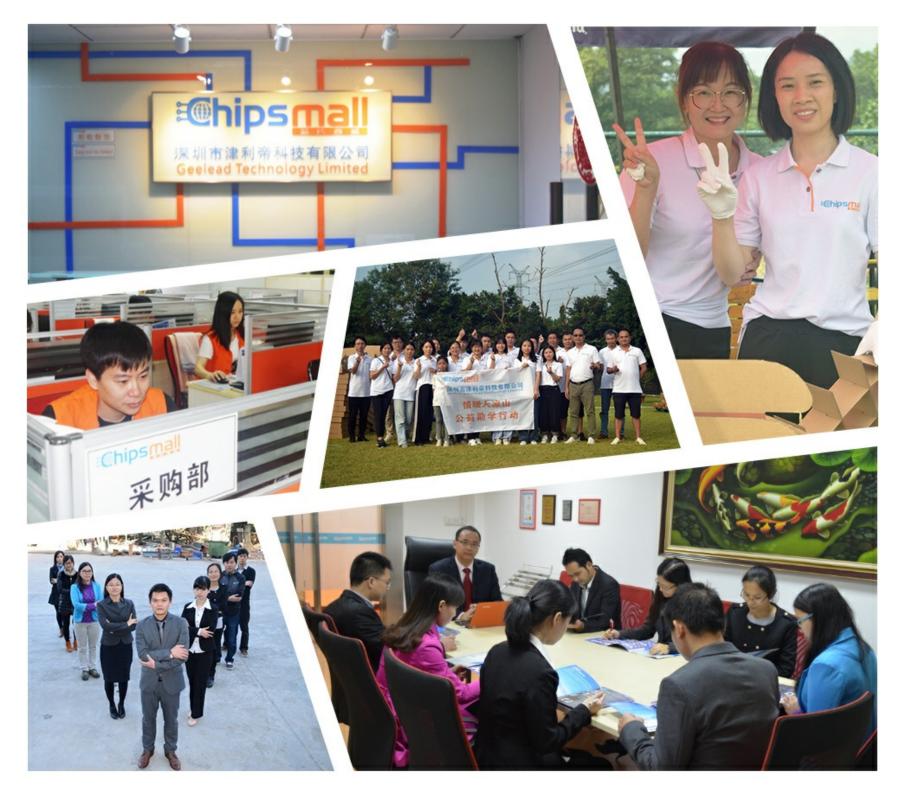

## Contact us

Tel: +86-755-8981 8866 Fax: +86-755-8427 6832 Email & Skype: info@chipsmall.com Web: www.chipsmall.com Address: A1208, Overseas Decoration Building, #122 Zhenhua RD., Futian, Shenzhen, China

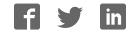

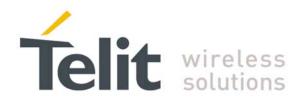

# SE880 RDK User Manual

1VV0301047 - 2013-05-1

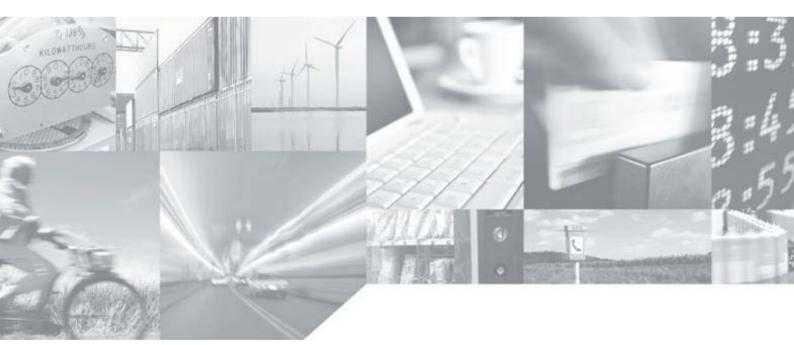

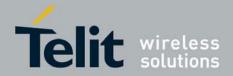

## APPLICABILITY TABLE

PRODUCT SE880

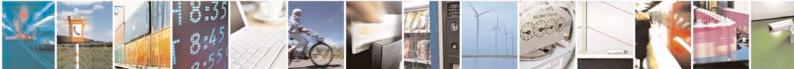

Reproduction forbidden without written authorization from Telit Communications S.p.A. - All Rights Reserved. Mod. 0809 2011-07 Rev.2 Page 2 of 25

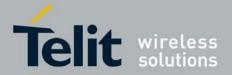

#### SPECIFICATIONS SUBJECT TO CHANGE WITHOUT NOTICE

### Notice

While reasonable efforts have been made to assure the accuracy of this document, Telit assumes no liability resulting from any inaccuracies or omissions in this document, or from use of the information obtained herein. The information in this document has been carefully checked and is believed to be entirely reliable. However, no responsibility is assumed for inaccuracies or omissions. Telit reserves the right to make changes to any products described herein and reserves the right to revise this document and to make changes from time to time in content hereof with no obligation to notify any person of revisions or changes. Telit does not assume any liability arising out of the application or use of any product, software, or circuit described herein; neither does it convey license under its patent rights or the rights of others.

It is possible that this publication may contain references to, or information about Telit products (machines and programs), programming, or services that are not announced in your country. Such references or information must not be construed to mean that Telit intends to announce such Telit products, programming, or services in your country.

### Copyrights

This instruction manual and the Telit products described in this instruction manual may be, include or describe copyrighted Telit material, such as computer programs stored in semiconductor memories or other media. Laws in the Italy and other countries preserve for Telit and its licensors certain exclusive rights for copyrighted material, including the exclusive right to copy, reproduce in any form, distribute and make derivative works of the copyrighted material. Accordingly, any copyrighted material of Telit and its licensors contained herein or in the Telit products described in this instruction manual may not be copied, reproduced, distributed, merged or modified in any manner without the express written permission of Telit. Furthermore, the purchase of Telit products shall not be deemed to grant either directly or by implication, estoppel, or otherwise, any license under the copyrights, patents or patent applications of Telit, as arises by operation of law in the sale of a product.

### **Computer Software Copyrights**

The Telit and 3rd Party supplied Software (SW) products described in this instruction manual may include copyrighted Telit and other 3rd Party supplied computer programs stored in semiconductor memories or other media. Laws in the Italy and other countries preserve for Telit and other 3rd Party supplied SW certain exclusive rights for copyrighted computer programs, including the exclusive right to copy or reproduce in any form the copyrighted computer program. Accordingly, any copyrighted Telit or other 3rd Party supplied SW computer programs contained in the Telit products described in this instruction manual may not be copied (reverse engineered) or reproduced in any manner without the express written permission of Telit or the 3rd Party SW supplier. Furthermore, the purchase of Telit products shall not be deemed to grant either directly or by implication, estoppel, or otherwise, any license under the copyrights, patents or patent applications of Telit or other 3rd Party supplied SW, except for the normal non-exclusive, royalty free license to use that arises by operation of law in the sale of a product.

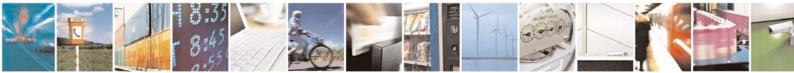

Page 3 of 25

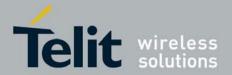

#### **Usage and Disclosure Restrictions**

#### **License Agreements**

The software described in this document is the property of Telit and its licensors. It is furnished by express license agreement only and may be used only in accordance with the terms of such an agreement.

### **Copyrighted Materials**

Software and documentation are copyrighted materials. Making unauthorized copies is prohibited by law. No part of the software or documentation may be reproduced, transmitted, transcribed, stored in a retrieval system, or translated into any language or computer language, in any form or by any means, without prior written permission of Telit

#### **High Risk Materials**

Components, units, or third-party products used in the product described herein are NOT fault-tolerant and are NOT designed, manufactured, or intended for use as on-line control equipment in the following hazardous environments requiring fail-safe controls: the operation of Nuclear Facilities, Aircraft Navigation or Aircraft Communication Systems, Air Traffic Control, Life Support, or Weapons Systems (High Risk Activities"). Telit and its supplier(s) specifically disclaim any expressed or implied warranty of fitness for such High Risk Activities.

#### Trademarks

TELIT and the Stylized T Logo are registered in Trademark Office. All other product or service names are the property of their respective owners.

Copyright © Telit Communications S.p.A. 2013.

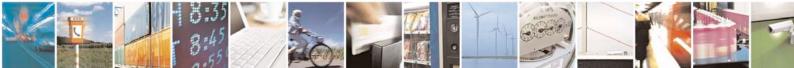

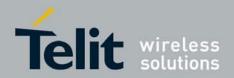

### Contents

| 1. | Intr   | oduction                            | 7      |
|----|--------|-------------------------------------|--------|
| 1. | 1.     | Scope                               | 7      |
| 1. | 2.     | Audience                            | 7      |
| 1  | 3.     | Contact Information, Support        | 7      |
| 1. | 4.     | Text Conventions                    | 3      |
| 1. | 5.     | Related Documents                   | 3      |
| 2. | Pre    | paring for the SE880 RDK            | )      |
| W  | /hat i | is Necessary                        | ?      |
| 2  | 1.     | Installing the USB Drivers          | 7      |
| 2  | 2.     | Installing SiRFLive                 |        |
| 3. | SE     | 380 Reference Design Kit            | )      |
|    | 1.     | What's in the Box                   |        |
| 3  | 2.     | SE880 RDK Features                  | I      |
| 4. | SE     | 380 RDK Reference Layout            | 2      |
| 5. | Ste    | p-by-Step: Running the SE880 RDK13  | 3      |
| 5  | 1.     | Step-by-Step: First Time Connection | 3      |
| 5  | 2.     | Powering on the RDK                 | ,<br>+ |
| 6. | SE     | 380 on SiRFLive                     | 5      |
| 6  | 1.     | Main Interface                      | 5      |
| 6  | 2.     | Connecting To the SE880             | 5      |
|    | 6.2.   |                                     |        |
|    | 6.2.2  | 2. Main Tool Bar16                  | 5      |
|    | 6.2.3  | 3. Rx Port Settings                 | 5      |
| 6  | 3.     | SiRFLive Windows                    | 7      |
|    | 6.3.   | 1. Signal View                      | 7      |
|    | 6.3.2  | 2. Radar View                       | 3      |
|    | 6.3.3  | 3. Debug View19                     | 7      |
|    | 6.3.4  | 4. Location View                    | )      |

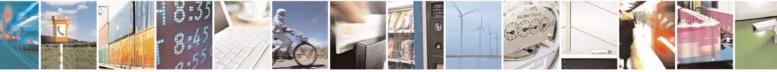

Page 5 of 25

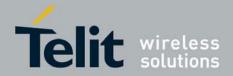

| 7. | Docum   | nent History       |    |
|----|---------|--------------------|----|
|    | 6.4.3.  | Logging Data       | 23 |
|    |         | Switch Protocol    |    |
|    | 6.4.1.  | Sending Cold Start | 22 |
| 6  | 6.4. Re | eceiver Commands   | 21 |

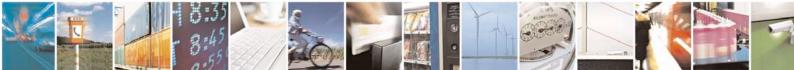

Page 6 of 25

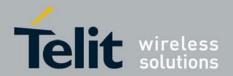

## 1. Introduction

## 1.1. Scope

Scope of this document is to give an overview of the SE880 reference design kit (or SE880 RDK) of the GPS standalone 3D-SiP SE880.

## 1.2. Audience

This document is intended for customers who are evaluating one or more products in the applicability table.

## 1.3. Contact Information, Support

For general contact, technical support, to report documentation errors and to order manuals, contact Telit Technical Support Center (TTSC) at:

TS-EMEA@telit.com TS-NORTHAMERICA@telit.com TS-LATINAMERICA@telit.com TS-APAC@telit.com

Alternatively, use:

http://www.telit.com/en/products/technical-support-center/contact.php

For detailed information about where you can buy the Telit modules or for recommendations on accessories and components visit:

http://www.telit.com

To register for product news and announcements or for product questions contact Telit Technical Support Center (TTSC).

Our aim is to make this guide as helpful as possible. Keep us informed of your comments and suggestions for improvements.

Telit appreciates feedback from the users of our information.

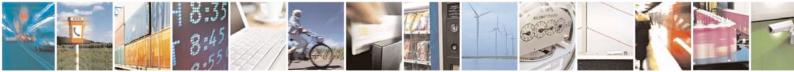

Reproduction forbidden without written authorization from Telit Communications S.p.A. - All Rights Reserved. Mod. 0809 2011-07 Rev.2 Page 7 of 25

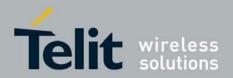

## 1.4. Text Conventions

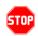

<u>Danger – This information MUST be followed or catastrophic equipment failure</u> <u>or bodily injury may occur.</u>

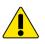

Caution or Warning – Alerts the user to important points about integrating the module, if these points are not followed, the module and end user equipment may fail or malfunction.

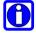

Tip or Information – Provides advice and suggestions that may be useful when integrating the module.

All dates are in ISO 8601 format, i.e. YYYY-MM-DD.

## 1.5. Related Documents

- SE880 HW User Guide
- SE880 Product Descritption
- NMEA Reference Manual (CS-129435-MA-3)
- GSD4e OSP Manual (CS-129291-DC-13)
- SiRF Live User Manual (CS-206217-UG-5)

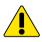

### NOTE:

- To prevent ESD and EOS damage, a properly grounded ESD wrist strap should be worn when working inside the RDK.
- Do not alter switch positions while USB power is applied.
- Do not short the RF signal to ground if the antenna voltage is installed. Damage to the RDK may result.

### NOTE:

Always follow ESD safety precautions when utilizing the SE880 RDK. For additional information on the SE880, ask your sales representative for additional manuals, datasheets, support, etc.

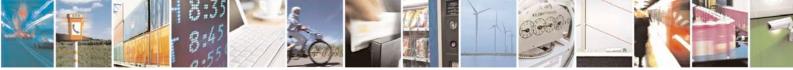

Page 8 of 25

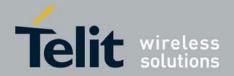

#### 2. Preparing for the SE880 RDK

## What is Necessary

To use the SE880 RDK, you will need:

- FTDI USB Drivers
- SiRFLive2.0 and above or
- A PC with a USB port that fulfills the minimum software requirements:
  - Windows XP 0
  - .NET Framework 2.0 0
    - This will be automatically installed by the SiRFLive package if . necessary (internet connection is required).

#### 2.1. Installing the USB Drivers

Before connecting the SE880 RDK, install the necessary USB drivers.

1 Double-click the USB driver executable and follow the directions to install the USB drivers.

#### 2.2. Installing SiRFLive

\*\*\*NOTE\*\*\* SiRFLive does not work on 64-bit OS machine at this time! Minimum PC requirements: Pentium CPU 2 GHz 1 GB of RAM 100 MB hard drive

Recommended

- 2 GB of RAM
- 1280 x 1024 screen resolution

0

Ensure that all previous installation versions of SiRFLive have been uninstalled before installing any newer versions!

> Install the current SiRFLive with the attached installer. Follow the installer directions until finished. Users should allow SiRFLive to install to the default location - C:\Program Files\SiRF\SiRFLive, but it can be changed if necessary.

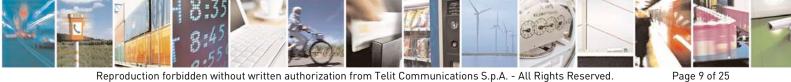

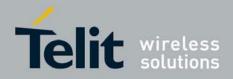

## 3. SE880 Reference Design Kit

## 3.1. What's in the Box

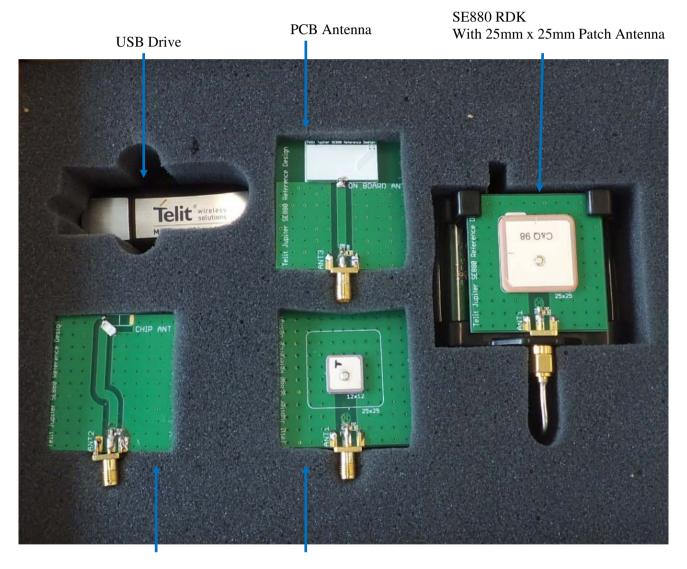

Chip Antenna

12mm x 12mm Patch Antenna

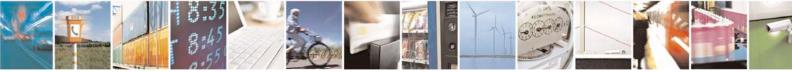

Reproduction forbidden without written authorization from Telit Communications S.p.A. - All Rights Reserved. Mod. 0809 2011-07 Rev.2 Page 10 of 25

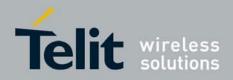

#### SE880 RDK Features 3.2.

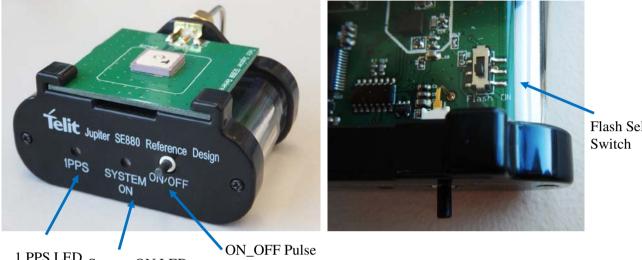

Flash Select

1 PPS LED System ON LED

Figure 2: SE880 RDK assembly

| Item                | Function                                                                                                    |
|---------------------|----------------------------------------------------------------------------------------------------|
| System ON LED       | LED that indicates the SE880 is ready for GPS reception                                                                                                    |
| 1PPS LED            | LED that pulses ON at 1/2 a second and OFF at 1/2 a second, indicating a fix with the receiver.                                                                                            |
| ON_OFF Pulse        | Push button that sends a 1.8V voltage pulse to the ON_OFF input of the SE880 module toggling the module between Operating or Hibernate mode.                                               |
| Flash Select Switch | Switch that selects the external 4Mbit SPI Flash connected to auxiliary port. Patch code "GSD4e_4.1.2-P1_RPATCH.03-Telit-F01" is preloaded in the Flash by using the ROM Patcher provided. |

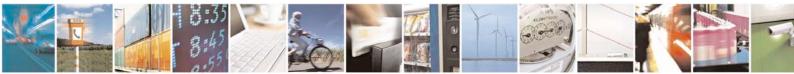

Reproduction forbidden without written authorization from Telit Communications S.p.A. - All Rights Reserved. Mod. 0809 2011-07 Rev.2

Page 11 of 25

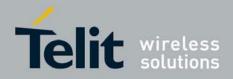

## 4. SE880 RDK Reference Layout

The reference schematic and PCB layout are provided in the USB memory which comes alone with the RDK. The performance of SE880 will be optimized with the following guidelines:

- 1. Use the bottom layer (layer-2) as the big ground plane for both RF and heat transfer.
- 2. The ground plane with via holes under the SE880 (shown in Figure 3) serves two purposes:
  - a. Provide a good RF ground plane for the SE880.
  - b. The big via hole dominates heat transfer from the SE880 to the big ground on layer-2. This enhances TCXO implementation by provide the TCXO a thermally stable environment. Heat transfer of copper is 1400 times fast than FR4.
- 3. Coplanar waveguide calculator should be used to determine the appropriate transmission line structure to achive 50 Ohm input trace for the antenna at 1.575GHz..

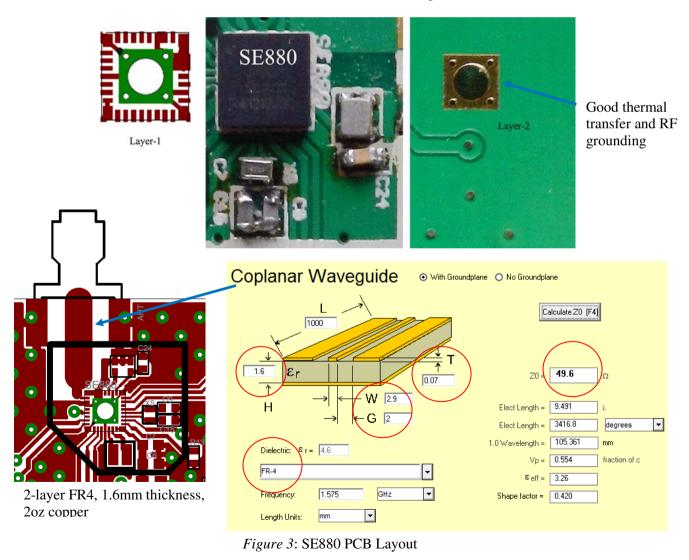

Reproduction forbidden without written authorization from Telit Communications S.p.A. - All Rights Reserved. Mod. 0809 2011-07 Rev.2 Page 12 of 25

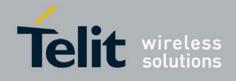

## 5. Step-by-Step: Running the SE880 RDK

## 5.1. Step-by-Step: First Time Connection

- 1. Before connecting the RDK, ensure that the USB drivers have been installed.
- 2. As soon as the evaluation board is connected to the PC, it will be detected and installed.

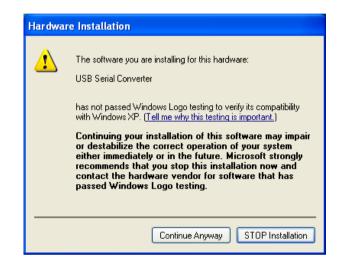

Figure 4: USB installation, select "Continue Anyway" to proceed.

3. After the evaluation board has been installed, check the "Device Manager" window for the evaluation board COM port number. This information is needed for use with the GPS tools.

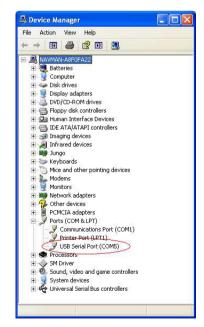

Figure 5: In this case, the COM port is assigned as COM5

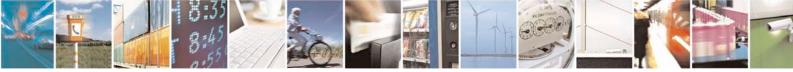

Reproduction forbidden without written authorization from Telit Communications S.p.A. - All Rights Reserved. Mod. 0809 2011-07 Rev.2 Page 13 of 25

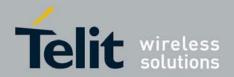

## 5.2. Powering on the RDK

- 1. At first application of power (connecting of USB), SE880 will be in hibernate mode.
- 2. Press the **ON/OFF** pulse button to bring the unit into *Full Power Mode*.
- 3. Connect one of the provided passive antennas to the RF connector of SE880 through the RF cable.
- 4. Place the Antenna to where it has a clear view of open sky.
- 5. The evaluation board can now be manipulated with the provided GPS tools (SiRFLive).
- 6. Refer to Chapter 5: SE880 on SiRFLive for using the SE880 on SiRFLive.

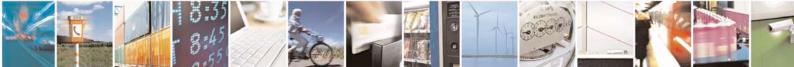

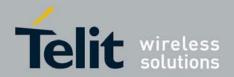

## 6. SE880 on SiRFLive

Launch the SiRFLive application.

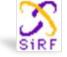

## 6.1. Main Interface

After launching SiRFLive, first notice the application's main interface.

: File Receiver Features AGPS Window Help *Figure 6:* Main Menu Bar

## 6.2. Connecting To the SE880

The user can utilize either the Main Menu Bar or the Main Tool Bar.

### 6.2.1. Main Menu Bar

Under the option "Receiver" on the *Main Menu Bar*, there is a selection "Connect. . ." This will open the Receiver settings for connection.

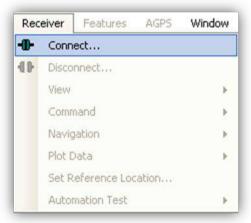

Figure 8: Connect to Receiver

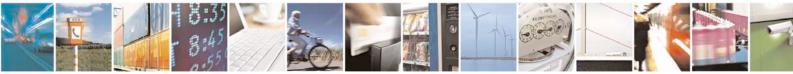

Reproduction forbidden without written authorization from Telit Communications S.p.A. - All Rights Reserved. Mod. 0809 2011-07 Rev.2 Page 15 of 25

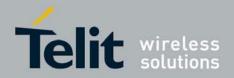

### 6.2.2. Main Tool Bar

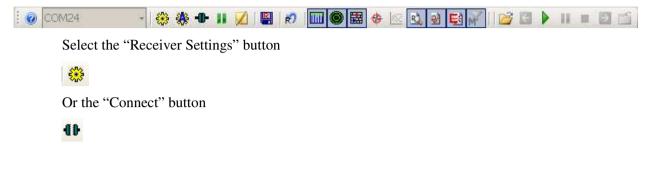

### 6.2.3. Rx Port Settings

Select the GSD4e Product Family, RS232/USB, and the Correct COM Port.

| 🕅 Rx Port Settings                                       |                                                     |
|----------------------------------------------------------|-----------------------------------------------------|
| Product Family: Rx Name:<br>GSD4e SiRF_EVK               | Physical Connection     RS232/USB                   |
| R\$232                                                   | C I2C C SPI                                         |
| Port:COM1Baud Rate:9600ProtocolsIMEA                     | Advance Settings Parity: None Stop Bits: Data Bits: |
| Auto Detect Protocol and Baud Rate?<br>Advanced Settings | Flow Control: None<br>Read Buffer: 8192             |
|                                                          | <u>O</u> K <u>C</u> ancel                           |

### Figure 9: The Rx Port Connection Window

Default Baud rate for SE880 RDK is NMEA 9600 baud at power up.

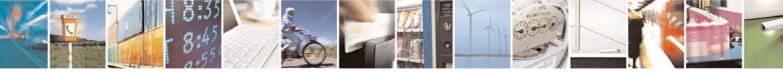

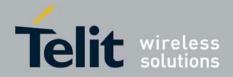

## 6.3. SiRFLive Windows

After a successful connection with the receiver is established, the default SiRFLive windows should be arranged and become filled with data.

If not all the default windows are arranged or opened, under the *Main Menu Bar*, go to "Window" > "Restore Layout" > "Default."

### 6.3.1. Signal View

| 1                                                                  |                                                                |                                                                                              |                                                                                                 |                                              |                                                                                      |                    |
|--------------------------------------------------------------------|----------------------------------------------------------------|----------------------------------------------------------------------------------------------|-------------------------------------------------------------------------------------------------|----------------------------------------------|--------------------------------------------------------------------------------------|--------------------|
| <br>🤚 (ma                                                          | in too                                                         | ol bar io                                                                                    | con)                                                                                            |                                              |                                                                                      |                    |
|                                                                    | T                                                              | ype of                                                                                       | Fix                                                                                             | Satell                                       | ite Da                                                                               | ta                 |
|                                                                    | )M24:                                                          | Signal                                                                                       | View                                                                                            |                                              |                                                                                      | ×                  |
| Msg                                                                | 4                                                              | -                                                                                            |                                                                                                 | 7                                            |                                                                                      |                    |
| Mode                                                               | e: > 4-                                                        | SVs KF                                                                                       |                                                                                                 |                                              |                                                                                      |                    |
| Powe                                                               | r: Nor                                                         | minal                                                                                        |                                                                                                 |                                              |                                                                                      | Avg CNo: 32.9 dBHz |
| Src                                                                | SV                                                             | Elev                                                                                         | Azim                                                                                            | State                                        | C/N0                                                                                 | 0 -5               |
| GPS<br>GPS<br>GPS<br>GPS<br>GPS<br>GPS<br>GPS<br>GPS<br>GPS<br>GPS | 11<br>20<br>24<br>30<br>31<br>32<br>23<br>16<br>14<br>22<br>25 | 32.0<br>41.0<br>50.0<br>26.0<br>57.5<br>67.5<br>30.5<br>13.5<br>13.5<br>13.5<br>06.5<br>08.0 | 231.0<br>315.0<br>249.0<br>133.5<br>048.0<br>337.5<br>279.0<br>153.0<br>064.5<br>123.0<br>043.5 | BF<br>BF<br>BF<br>BF<br>BF<br>AD<br>AD<br>AD | 38.4<br>42.7<br>33.6<br>36.8<br>36.3<br>40.9<br>30.9<br>28.8<br>19.2<br>23.1<br>25.6 |                    |
| SBS                                                                | 138                                                            | 49.0                                                                                         | 160.5                                                                                           | 3F                                           | 37.9                                                                                 |                    |

Figure 10 Shows the satellite signal levels.

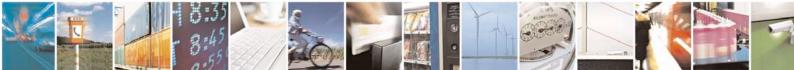

Reproduction forbidden without written authorization from Telit Communications S.p.A. - All Rights Reserved. Mod. 0809 2011-07 Rev.2 Page 17 of 25

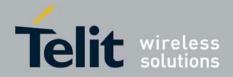

### 6.3.2. Radar View

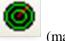

(main tool bar icon)

Red satellites - 0 C/N0

Blue satellites – nonzero C/N0 but not being used in the navigation solution Green satellites – nonzero C/N0 and are being used in the navigation solution

Skyblue satellites - SBAS satellites

Orange satellites - ABP is being used to acquire satellites

Magenta satellites - Extended Ephemeris is being used to acquire satellites.

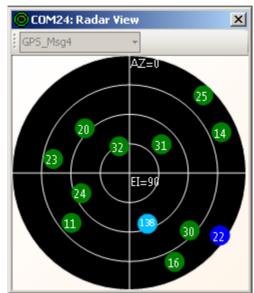

*Figure 11*: Displays the satellites by azimuth and elevation.

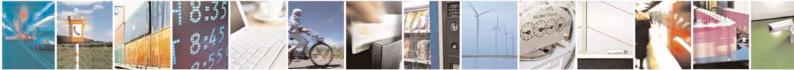

Page 18 of 25

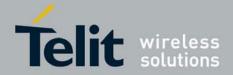

Page 19 of 25

6.3.3. Debug View

| 105.3    |
|----------|
|          |
| <b>~</b> |
| -        |

(main tool bar icon) Shows the communication messages with the receiver.

| COM14: Debug View SW Version: Not detected                                                                                                    | ×  |
|----------------------------------------------------------------------------------------------------|----|
| 14896010 CM:RtcEdgeAlign T:127 dRate:9 count:15141 31426 Acq:3310918892 Wolk:1 dRtc:0.999786377 prevAcq:3294553650<br>bepDrift:0.999954973 rtcDrift:0.999954869<br>NLC: 2 4 9 27 12 17 28 25 0 0 0 0                                                                                                    | ^  |
| NLD: ff ff ed ff ff ff ed 6d 0 0 0 0<br>NLE: 0 0 0 0 0 0 0 10 0 0 0 0<br>NLF: 1 1 1 1 1 1 1 0 0 0 0 0<br>NLG:251291.009299760 0.009299918 -2466256.6 -4706248.9 3516971.6<br>NLH:251291.009299760 251290.9999999837 33.678648 -117.656278 236.4<br>NLI:251291.009299760 56 3309424385 0 7 5 5<br>14896050 BEP: TOW:251291.009299760 1602 swd:1.000061 A:3309424385 CB:0.009300 CD:96326 Y CDUnc:63<br>14896050 PrePos: IntUpd KFNav sv: 0 Tag:14896000 Flags:60 Clk:0.000001 S20ms:0 S1ms:0.000001 CDrft(hz):64.1 HP:159.5<br>HV:3.18 |    |
| NLI,251 291 009299760 56 3309424385 0 7 5 5<br>14896050 BEP, TOW:251291.009299760 1602 swd:1.000061 A:3309424385 CB:0.009300 CD:96326 Y CDUnc:63<br>14896050 PrePos: IntUpd KFNav sv: 0 Tag:14896000 Flags:60 CIk:0.000001 S20ms:0 S1ms:0.000001 CDrft(hz):64.1 HP:159.5<br>HV:3.18                                                                                                    | 12 |

Figure 12: Debug view with One Socket Protocol messages.

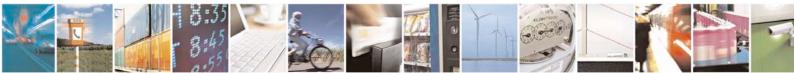

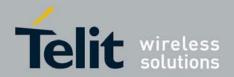

### 6.3.4. Location View

# (main tool bar icon)

Displays more detailed information regarding the UTC, TOW, Latitude, Longitude, Altitude, etc.

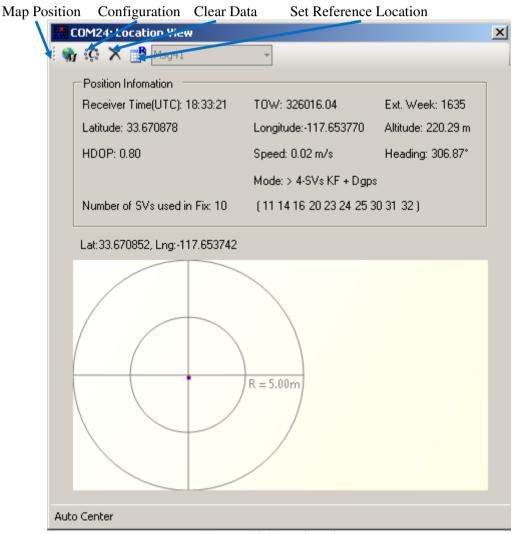

Figure 13: Location view

Map position button requires Internet access to work.

 $\bigcirc$ 

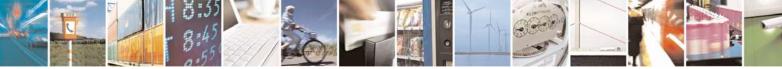

Page 20 of 25

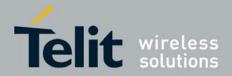

#### 6.4. **Receiver Commands**

Most of the Receiver Commands can be accessed through the Main Menu Bar under "Receiver" > "Command." There are also shortcuts on the Main Tool Bar which will be covered in this section.

| Rec | eiver                  |   |   |                           |   |
|-----|------------------------|---|---|---------------------------|---|
| -0- | Connect                |   |   |                           |   |
| 40  | Disconnect             |   |   |                           |   |
|     | View                   | • |   |                           |   |
|     | Command                | • | R | Reset                     |   |
|     | Navigation             | • |   | Poll S/W Version          |   |
|     | Plot Data              | • |   | Poll Nav Parameters       |   |
|     | Set Reference Location |   |   | Poll Almanac              |   |
|     | Automation Test        | • |   | Poll Ephemeris            |   |
| -   |                        |   |   | Poil Epitemens            |   |
|     |                        |   |   | Switch Operating Mode     |   |
|     |                        |   |   | Switch Power Mode         |   |
|     |                        |   |   | Switch Protocols          |   |
|     |                        |   |   | Set Almanac               |   |
|     |                        |   |   | Set Ephemeris             |   |
|     |                        |   |   | Set CGEE                  |   |
|     |                        |   |   | Set Debug Levels          |   |
|     |                        |   |   | Set DGPS                  |   |
|     |                        |   |   | Set MEMS                  |   |
|     |                        |   |   | Set ABP                   | • |
|     |                        |   |   | Low Power Commands Buffer |   |
|     |                        |   |   | IC Configure              |   |
|     |                        |   |   | IC Peek/Poke              |   |
|     |                        |   |   | Input Commands            |   |

Figure 14: All the commands for the receiver.

All of the Receiver Commands become available in One Socket Protocol (OSP) only.

 $\bigcirc$ 

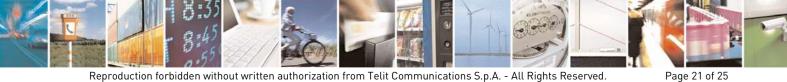

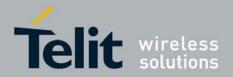

### 6.4.1. Sending Cold Start

(main tool bar icon)

1. Select "Cold Start. . ." under the *Main Menu Bar* "Receiver" > "Command" > "Reset. . ."

Or

Select the Reset icon on the Main Tool Bar.

The "Reset" window should open.

Optional reference location allows the user to change the position used as the reference. This helps determine position accuracy in conjunction with Time-To-First-Fix values.

| Office                                                                                                    | Latitude: 33.6786428 Fix P                                                                 |
|----------------------------------------------------------------------------------------------------|--------------------------------------------------------------------------------------------|
| Check Position Accuracy?                                                                                                    | Longitude: -117.656331                                                                     |
| Set as Default                                                                                                    | Altitude: 240.26                                                                           |
| Config AutoReply                                                                                                    |                                                                                            |
| Warm Init Params                                                                                                    |                                                                                            |
| Update with current fixed data                                                                                                    |                                                                                            |
| Position:                                                                                                    |                                                                                            |
| i osuori.                                                                                                    | M Lise Luttent PL Little                                                                   |
|                                                                                                    | Use Current PC Time                                                                        |
| ×(m): -2686727                                                                                                    | Ext Week #: 1311                                                                           |
| X(m): -2686727<br>Y(m): -4304282                                                                                                    |                                                                                            |
| X(m): -2686727<br>Y(m): -4304282                                                                                                    | Ext Week #: 1311<br>TOW: 86400                                                             |
| X(m): 2686727<br>Y(m): 4304282<br>Z(m): 3851642                                                                                                    | Ext Week #: 1311<br>TOW: 86400                                                             |
| X(m): 2686727<br>Y(m): 4304282<br>Z(m): 3851642                                                                                                    | Ext Week #: 1311<br>TOW: 86400                                                             |
| X(m): -2686727<br>Y(m): -4304282<br>Z(m): -3851642<br>Clock. Drift(Hz): 75000<br>Reset Mode<br>• <u>H</u> ot Start                                                                                                    | Ext Week #: 1311<br>TOW: 86400<br>Channels: 12                                             |
| X(m): -2686727<br>Y(m): -4304282<br>Z(m): -3851642<br>Clock Drift(Hz): 75000<br>Reset Mode<br>• Hot Start<br>• Warm Start (No Init)                                                                                                    | Ext Week #: 1311<br>TOW: 86400<br>Channels: 12<br>Messages                                 |
| X(m):         -26886727           Y[m):         -4304282           Z(m):         3851642           Clock Drift(Hz):         75000   Reset Mode <ul> <li>Hot Start</li> <li>Warm Start (No Init)</li> <li>Warm Start (Init)</li> </ul>                  | Ext Week #: 1311<br>TOW: 86400<br>Channels: 12<br>Messages<br>I Enable <u>N</u> avlib Data |
| X(m):         -26886727           Y(m):         -4304282           Z(m):         3851642           Clock Drift(Hz):         75000   Reset Mode <ul> <li>Hot Start</li> <li>Warm Start (Init)</li> <li>Warm Start (Init)</li> <li>Cold Start</li> </ul> | Ext Week #: 1311<br>TOW: 86400<br>Channels: 12<br>Messages<br>I Enable <u>N</u> avlib Data |
| X(m): -2686727<br>Y(m): -4304282<br>Z(m): -3851642<br>Clock Drift(Hz): 75000<br>Reset Mode<br>• Hot Start<br>• Warm Start (No Init)<br>• Warm Start (Init)<br>• Qold Start<br>• Eactory Reset                                                          | Ext Week #: 1311<br>TOW: 86400<br>Channels: 12<br>Messages<br>I Enable <u>N</u> avlib Data |
| X(m):         -26886727           Y(m):         -4304282           Z(m):         3851642           Clock Drift(Hz):         75000   Reset Mode <ul> <li>Hot Start</li> <li>Warm Start (Init)</li> <li>Warm Start (Init)</li> <li>Cold Start</li> </ul> | Ext Week #: 1311<br>TOW: 86400<br>Channels: 12<br>Messages<br>I Enable <u>N</u> avlib Data |

Figure 15: Reset window.

OSP protocol should be used to open the TTFF/Nav Accuracy window which conveniently displays the TTFF in seconds and Navigation accuracy based on the Reference Location. Refer to 5.4.2.

Factory Reset will remove the patch code stored in the RDK's 4Mbit SPI Flash! Don't attempt to perform Factory Reset unless the user has familiarized with the use of the ROM Patcher comes alone with the RDK.

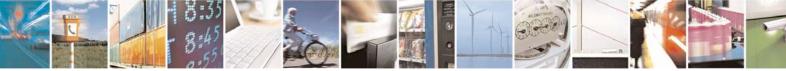

Page 22 of 25

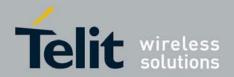

### 6.4.2. Switch Protocol

The number of available commands in NMEA is limited compared to OSP. Switching to OSP for testing is recommended.

1. On the *Main Menu Bar*, select "Receiver" > "Command" > "Switch Protocols..."

| Switch Protocol              |                               |
|------------------------------|-------------------------------|
| Protocols<br>© OSP<br>© NMEA | <u>S</u> et<br><u>C</u> ancel |
| Update Rate (s)<br>GGA: 1    | Baud Rate:<br>↓ 115200  ▼     |

Figure 16: Switching to OSP protocol with its default 115200 baud rate

2. Click "Set" to apply settings.

Switching to NMEA should be similar.

### 6.4.3. Logging Data

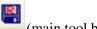

(main tool bar icon)

SiRFLive is capable of collecting either the OSP message stream or the NMEA message stream into a log file.

1. While the receiver is outputting messages to SiRFLive, click on the *Log File* icon on the *Main Tool Bar* or go through the *Main Menu Bar* under "Log File" then "Start. . ." shown in Fig 16.

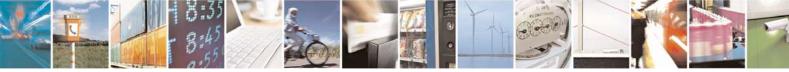

Reproduction forbidden without written authorization from Telit Communications S.p.A. - All Rights Reserved. Mod. 0809 2011-07 Rev.2 Page 23 of 25

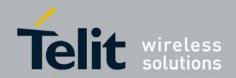

| File     | Receiver      | Features | AGPS | Window | Help |
|----------|---------------|----------|------|--------|------|
| R        | Log File      |          | •    | Start  |      |
|          | Convert       |          | •    | Stop   |      |
|          | Extract/Find. |          |      |        |      |
|          | Plot          |          |      |        |      |
| 2        | Replay Open   | Ctrl+O   |      |        |      |
| 6        | Replay Close  |          |      |        |      |
| $\times$ | Exit          |          |      |        |      |

Fig 17: Main Menu Bar access to the Log File command.

i. The *Log File* window should open, which is shown in Fig 17. Click on the ". . ." button, as indicated by the arrow in Fig 19, to open a window where the user can specify the output folder and the output file name.

| OM24: Log File Clear Log Path Upc | date Log Path Config Log Message |
|-----------------------------------|----------------------------------|
| .og File Path test.gps            |                                  |
| Log User Specified Mess           | ages                             |
| Duration Logging                  | Log Format GPS                   |
| Duration Logging                  |                                  |
| 🗖 Delayed                         | Start                            |
| Start Time 11:43:01 AM            | M 🚔 5/11/2011 💌                  |
| End Time 12:43:01 PM              | M 🚍 5/11/2011 💌                  |
| Duration 60                       | Minutes                          |
|                                   |                                  |
| <u>S</u> tart                     | <u>C</u> ancel                   |

Fig 18: Clicking on the "..." button will give the user the control of the output folder and output name

ii. After specifying the output folder and output name, close the "Specify log file name:" window by clicking *Open* and the "Log File Path:" bar should be filled with the file path. Select the desired Log Format, and click "<u>Start</u>" in order to start logging.

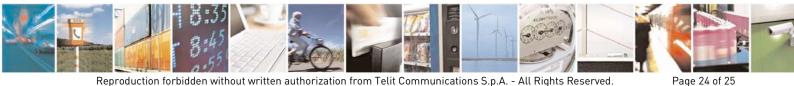

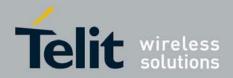

## 7. Document History

| Revision | Date       | Changes     |
|----------|------------|-------------|
| 0        | 2013-01-16 | First draft |
| 1        | 2013-05-01 | Revision 1  |

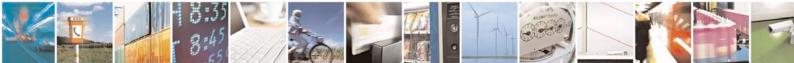

Reproduction forbidden without written authorization from Telit Communications S.p.A. - All Rights Reserved. Mod. 0809 2011-07 Rev.2 Page 25 of 25